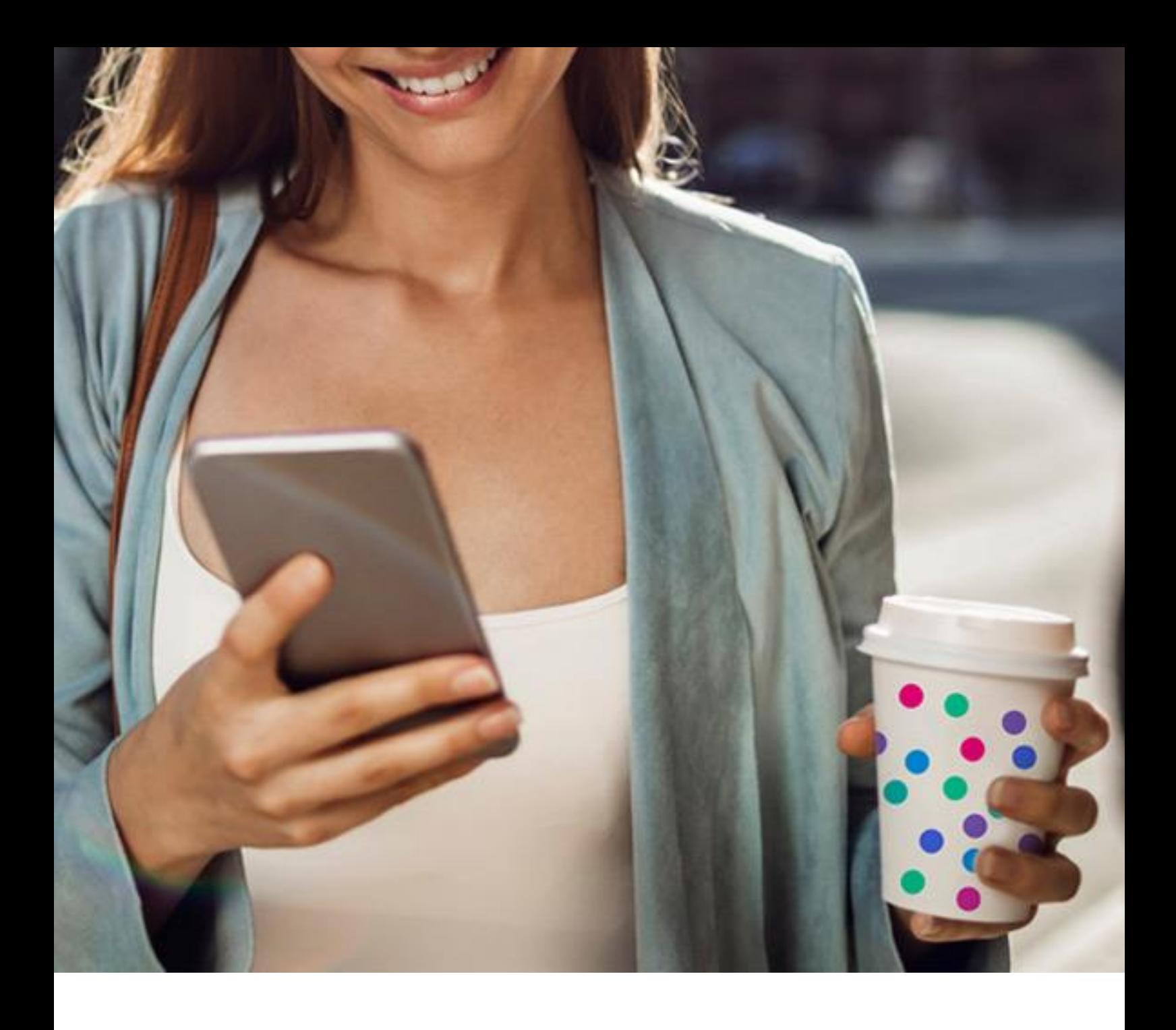

# **Nowa Netia – administrator firmy**

Nagrywanie połączeń-zarządzanie

# Spis treści

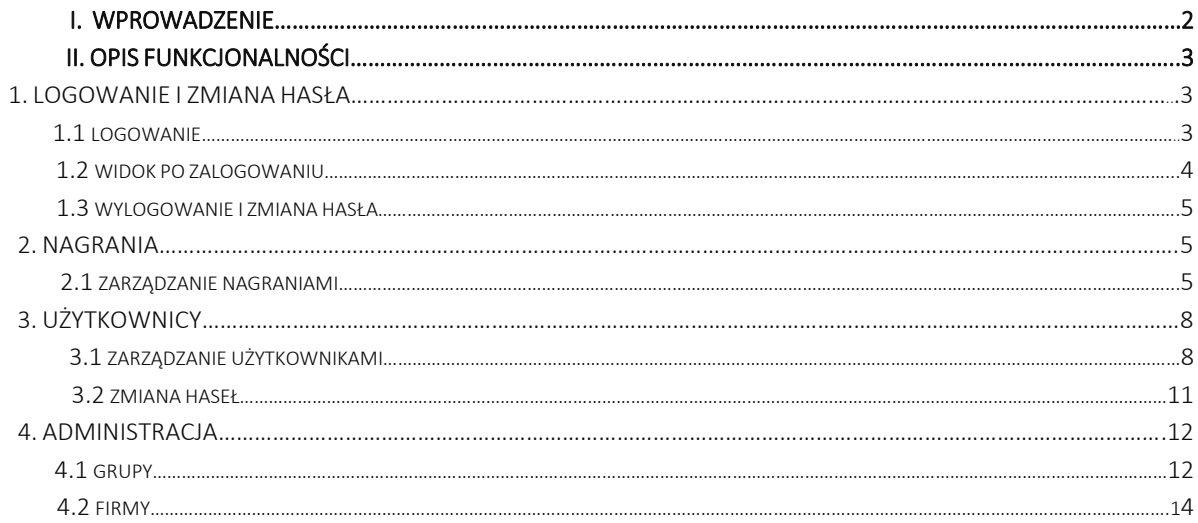

# I. WPROWADZENIE.

"Netia nagrywarka – dokumentacja użytkownika (administrator firmy)" to kompletny dokument, opisujący funkcjonalności poszczególnych zakładek panelu dla użytkownika jakim jest administrator firmy. Począwszy od procesu logowania, poprzez nagrania i użytkowników, kończąc na administracji dokument ma na celu przedstawienie, krok po kroku, wszystkich możliwości postępowania.

# II. OPIS FUNKCJONALNOŚCI.

## 1. LOGOWANIE I ZMIANA HASŁA.

#### 1.1 Logowanie.

Adres www platformy nagrywającej: <https://recordings.integralnet.pl/>

Pierwsze logowanie użytkownika następuje na podstawie loginu oraz hasła otrzymanych od administratora.

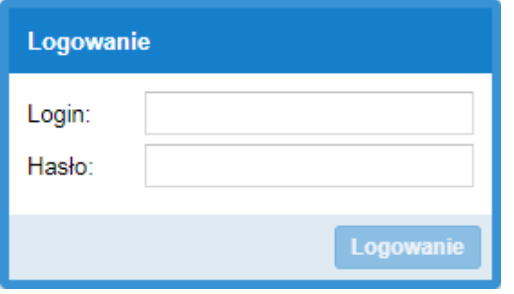

Po poprawnym wpisaniu loginu i hasła oraz kliknięciu przycisku "Logowanie" użytkownikowi zostanie wyświetlona informacja o konieczności zmiany hasła wstępnie nadanego przez administratora.

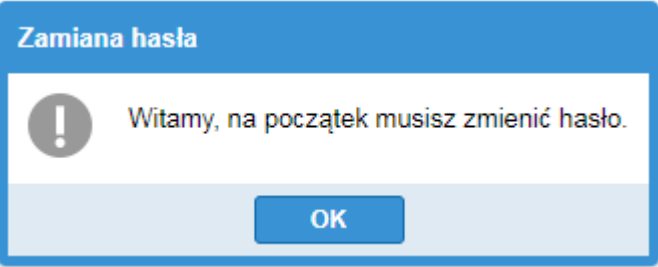

Po kliknięciu przycisku "OK" nastąpi wyświetlenie okna "Zamiany hasła". Do jego zmiany konieczne jest ponowne wprowadzenie: "starego" hasła (nadanego przez administratora), dwukrotnie nowego hasła (nowe hasło musi spełniać określone kryteria, jak na przykład wielkie litery, cyfry czy znaki specjalne) oraz kliknięcie przycisku "Zapisz".

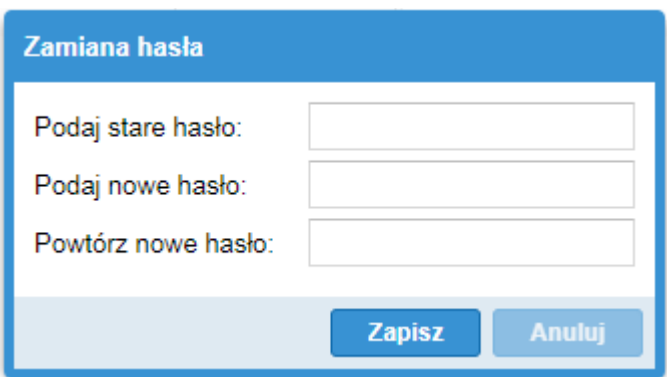

Jeśli przeprowadzenie wszystkich powyższych czynności okaże się poprawne użytkownik zostanie przeniesiony do strony głównej panelu.

Każde następne logowanie użytkownika będzie wymagało podania jedynie loginu oraz nowego hasła.

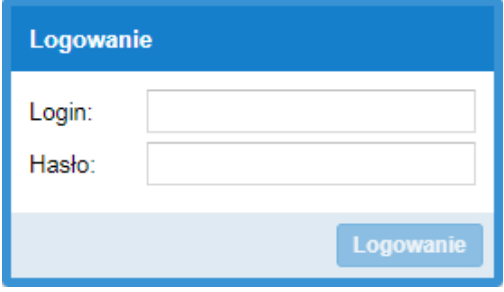

W przypadku błędnego podania loginu lub/i hasła użytkownik otrzyma stosowny komunikat.

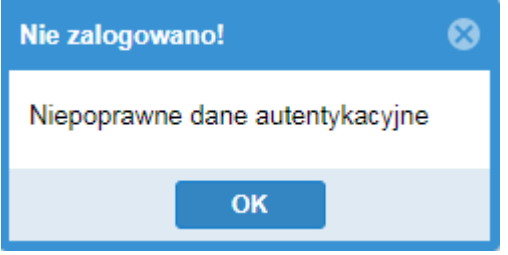

Istotnym faktem jest to, iż po określonej ilości nieudanych prób logowania profil użytkownika zostaje zablokowany.

#### 1.2 Widok po zalogowaniu.

Po poprawnym zalogowaniu się przez użytkownika zostanie on przeniesiony do początkowej zakładki domyślnej.

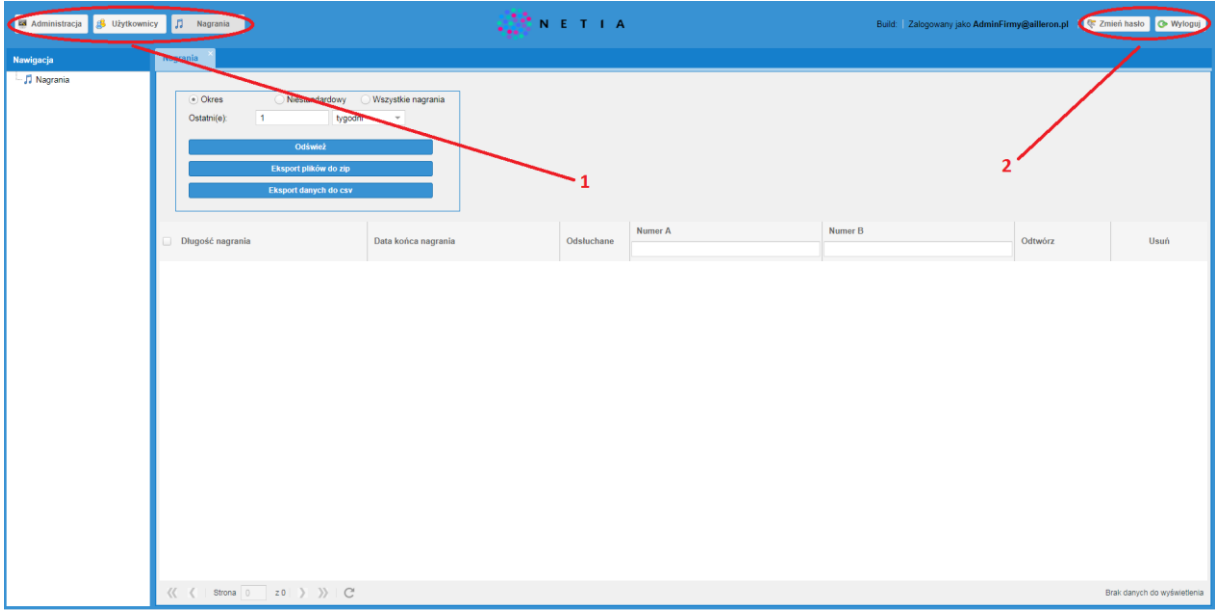

Każda z zakładek, zostanie dokładnie opisana w późniejszych rozdziałach dokumentu.

Na chwilę obecną warto skupić się na owalach oznaczonych cyframi 1 oraz 2. Są to:

1 – przyciski umożliwiające główną nawigację po panelu

2 – przyciski umożliwiające zmianę hasła oraz wylogowanie użytkownika

#### 1.3 Wylogowanie i zmiana hasła.

Zmiany hasła można dokonać poprzez kliknięcie przycisku "Zmień hasło", znajdującego się w prawym górnym roku panelu.

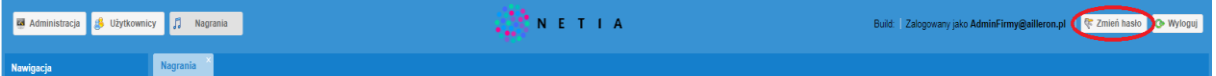

Po wykonaniu tej operacji panel poprosi o podanie aktualnie obowiązującego oraz dwukrotnie nowego hasła.

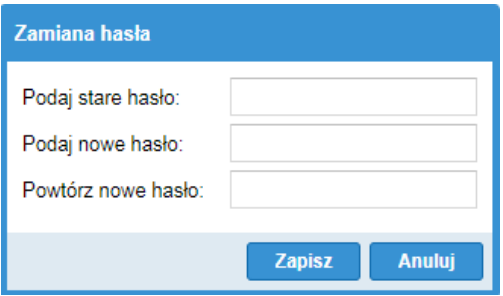

Wylogowanie następuje poprzez kliknięcie przycisku "Wyloguj", znajdującego się w prawym górnym roku panelu.

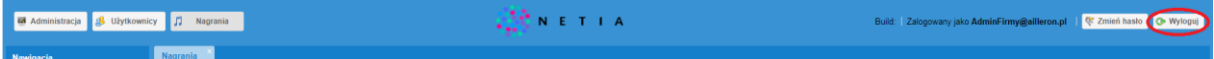

Następnie należy potwierdzić chęć wylogowania poprzez kliknięcie przycisku "Tak".

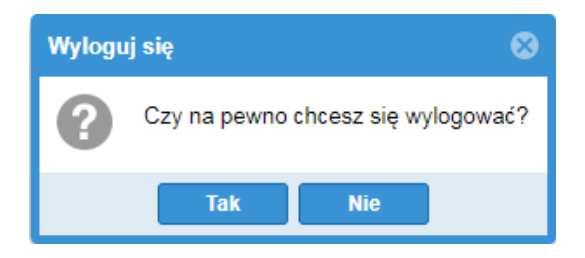

#### 2. NAGRANIA.

Od tej pory nagraniami nazywać będziemy wiadomości głosowe, które mogą być zarządzane przez administratora firmy. Poprzez zarządzanie rozumie się ich odsłuchiwanie, administrację oraz eksport do określonych formatów.

#### 2.1 Zarządzanie nagraniami.

Przejście do zakładki "Nagrania" następuję automatycznie po poprawnym zalogowaniu użytkownika lub poprzez kliknięcie przycisku "Nagrania", znajdującego się w lewym górnym rogu ekranu.

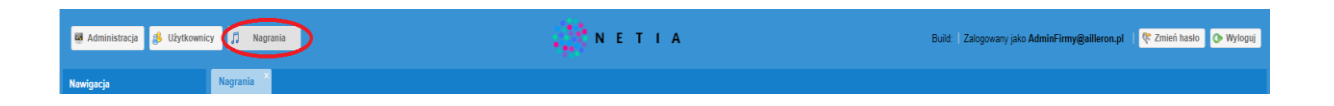

Zakładkę podzielić można na dwie główne części:

1 – wyszukiwanie oraz eksport nagrań

2 – widok wyszukanych nagrań z możliwością filtrowania po zadanych kryteriach (numer A, numer B)

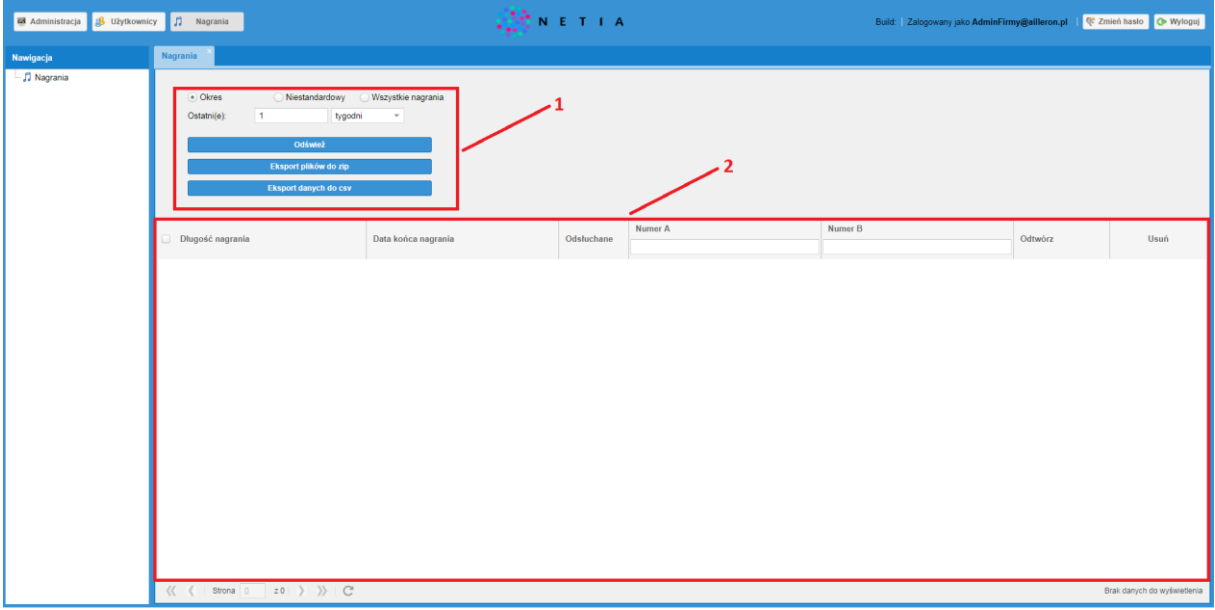

#### Ad. 1 Wyszukiwanie oraz eksport nagrań.

Wyszukiwanie może przebiegać na kilka sposobów.

STANDARDOWY:

Sprowadza się do wybrania opcji "Okres" (poniżej nr 1), wpisaniu liczby określającej ilość i wybraniu jednostki z listy rozwijanej (poniżej nr 2) oraz zatwierdzenia przyciskiem "Odśwież" (poniżej nr 3).

Po wykonaniu tych operacji w oknie widoku wyszukanych nagrań zostanie wyświetlony wynik (o ile nagrania o zadanych kryteriach istnieją).

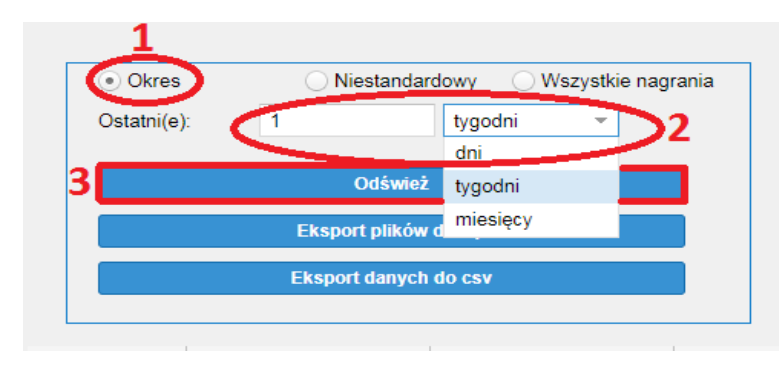

#### NIESTANDARDOWY:

Sprowadza się do wybrania opcji "Niestandardowy" (poniżej nr 1), wybraniu z rozwijanych kalendarzy zakresu dat bądź wprowadzeniu ich ręcznie (poniżej nr 2) oraz zatwierdzenia przyciskiem "Odśwież" (poniżej nr 3). Po wykonaniu tych operacji w oknie widoku wyszukanych nagrań zostanie wyświetlony wynik (o ile nagrania o zadanych kryteriach istnieją).

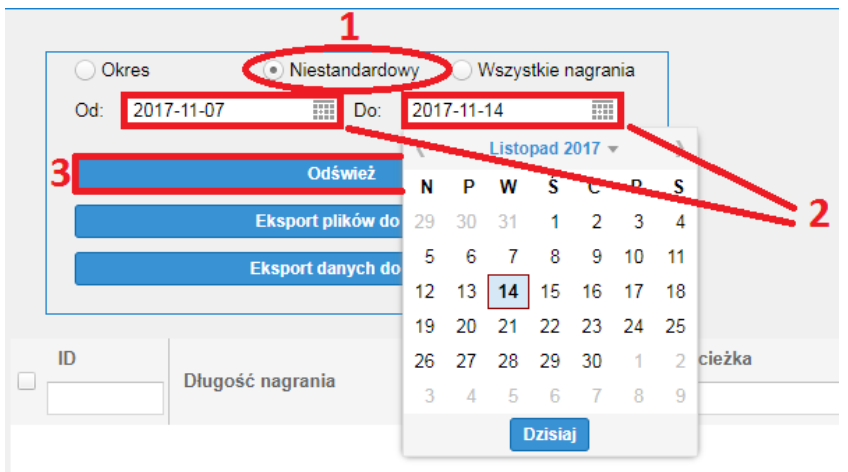

#### WSZYSTKIE NAGRANIA:

Sprowadza się do wybrania opcji "Wszystkie nagrania" (poniżej nr 1), oraz zatwierdzenia przyciskiem "Odśwież" (poniżej nr 2).

Po wykonaniu tych operacji w oknie widoku wyszukanych nagrań zostaną wyświetlone wszystkie nagrania (o ile nagrania istnieją).

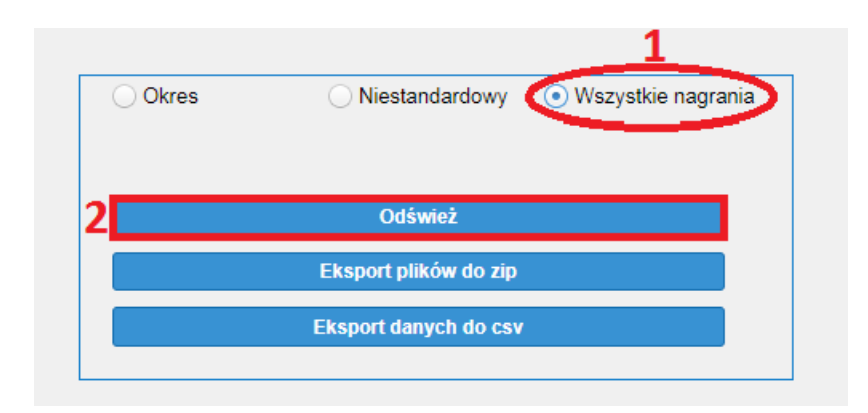

Jak wspomniano wcześniej zakładka "Nagrania" umożliwia eksport plików do wybranych formatów. Może to mieć miejsce po wyszukaniu przez użytkownika nagrań z określonego przedziału czasowego. Pojawią się one wtedy w widoku wyszukanych nagrań. Eksport możliwy jest z każdego poziomu wyszukiwania (STANDARDOWE, NIESTANDARDOWE, WSZYSTKIE NAGRANIA).

Aby wyeksportować interesujące użytkownika pliki należy wybrać je z dostępnej listy poprzez ich odznaczenie w odpowiednich miejscach (poniżej nr 1). Następnie użytkownik dokonuje wyboru formatu do jakiego mają zostać wyeksportowane pliki poprzez kliknięcie na jedną z dwóch możliwości: "Eksport plików do zip" bądź "Eksport plików do CSV" (poniżej nr 3).

Istnieje możliwość eksportu wszystkich plików z wybranego przedziału czasowego. W tym celu zaznaczamy wszystkie pliki (poniżej nr 2) i wybieramy interesujący nas format eksportu.

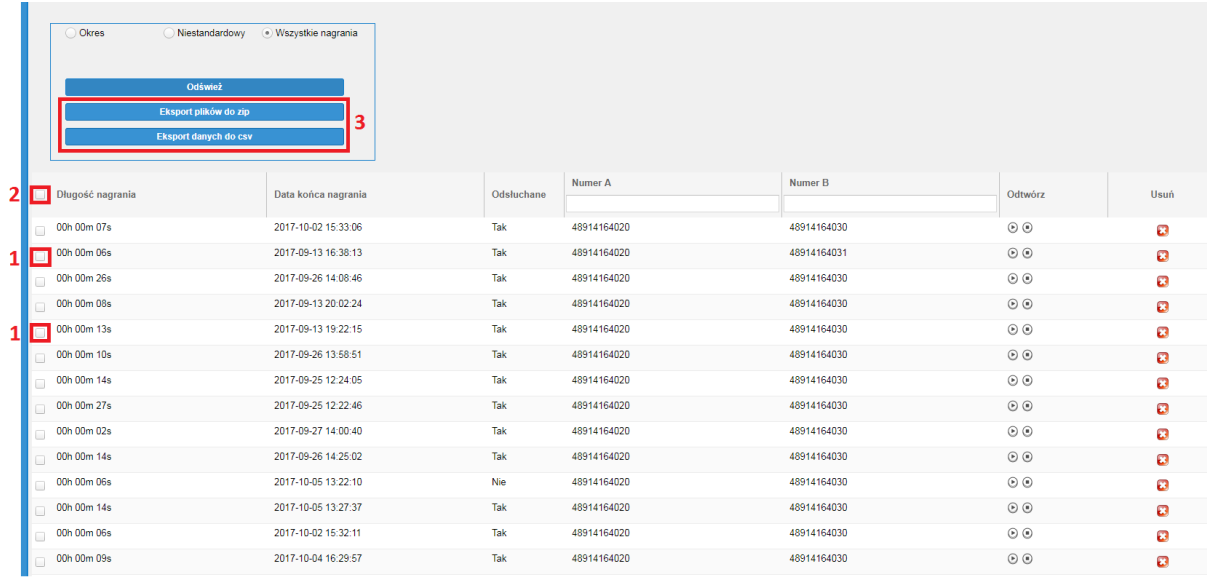

#### Ad.2 Widok wyszukanych nagrań z możliwością filtrowania po zadanych kryteriach (numer A, numer B).

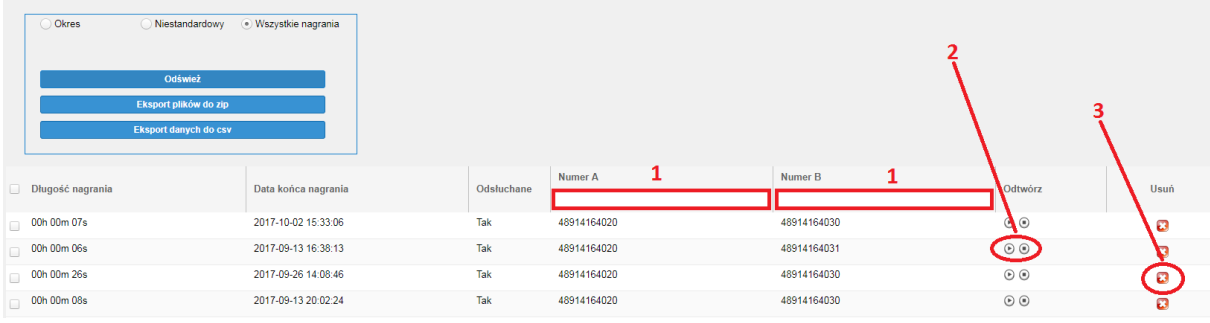

Po wyszukaniu nagrań z zadanego przedziału czasowego możliwe jest również ich filtrowanie po określonych

kryteriach. Wszystkie opcje filtrowania zaznaczone są poniżej (obszary z nr 1). Filtrowania dokonuje się poprzez wpisywanie ciągu cyfr. Z tego miejsca możliwe jest również odtwarzanie nagrań (poniżej nr 2) oraz ich usuwanie (poniżej nr 3).

#### 3. UŻYTKOWNICY.

Przejście do zakładki "Użytkownicy" następuję poprzez kliknięcie przycisku o nazwie "Użytkownicy", znajdującego się w lewym górnym roku ekranu, a następnie wybraniu z okna nawigacji działu związanego z użytkownikami ("Zarządzanie użytkownikami" bądź "Zmiana haseł").

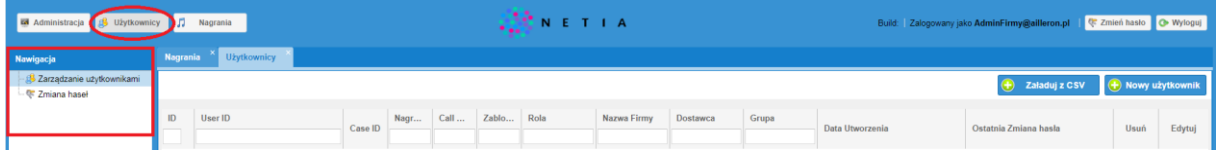

#### 3.1 Zarządzanie użytkownikami.

Do głównych zadań związanych z zarządzaniem użytkownikami należą:

- 1 Tworzenie nowych użytkowników
- 2 Edycja użytkowników, w tym usuwanie użytkowników

3 – Filtrowanie użytkowników po wybranych kryteriach (id użytkownika, user ID, nagrywaj po DTMF, call record, zablokowany, rola użytkownika, nazwa firmy użytkownika, dostawca, grupa użytkownika)

#### Ad.1 Tworzenie nowych użytkowników.

Tworzenie nowych użytkowników może następować na dwa sposoby. Pierwszy to import użytkowników z pliku CSV. W tym celu klikamy na przycisk "Załaduj z CSV", znajdujący się w prawym górnym roku ekranu.

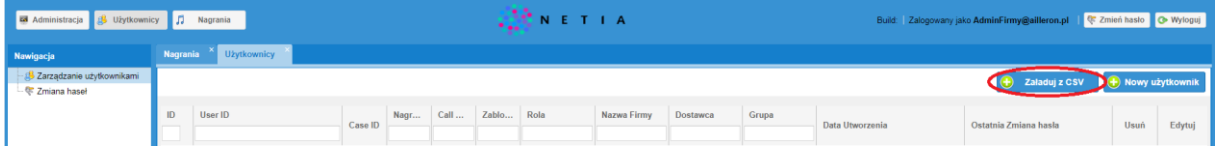

Następnie wybieramy z dysku plik, z którego mają zostać importowani użytkownicy oraz klikamy "Import".

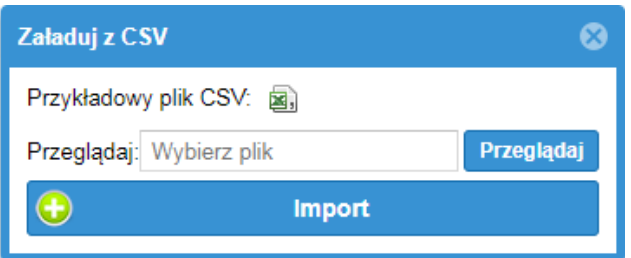

Drugim sposobem na tworzenie użytkowników jest ich ręczne dodawanie. W tym celu klikamy na przycisk: "Nowy użytkownik", znajdujący się w prawym górnym roku ekranu.

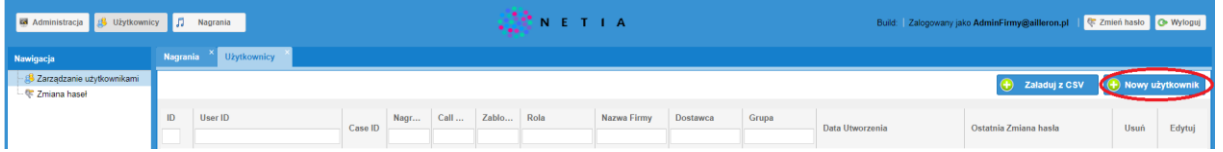

Następnie wpisujemy dane oraz zaznaczamy opcje związane z tworzonym użytkownikiem oraz klikamy "Zapisz".

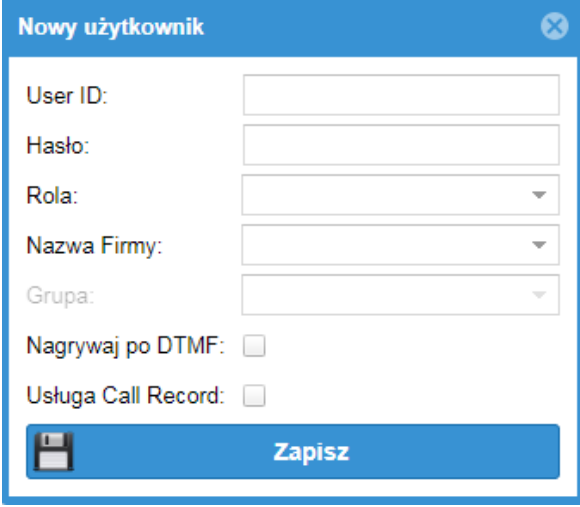

User ID – unikalny identyfikator użytkownika z odpowiednikiem na broadworksie

Hasło – hasło użytkownika

Rola – rola użytkownika, określająca dostęp do zasobów panelu

Nazwa firmy – firma do której zostanie przypisany tworzony użytkownik(w przypadku tworzenia użytkownika przez administratora firmy możliwy jest jedynie wybór firmy, w której tworzący jest administratorem) Grupa – grupa do której zostanie przypisany tworzony użytkownik (wyboru grupy można dokonać jedynie spośród grup należących do firmy, wybranej w "Nazwa firmy")

Nagrywaj po DTMF – kiedy w trakcie połączenia zostanie wybrany wcześniej skonfigurowany (w zakładce "Zmienne") skrót klawiszowy, nagranie zostanie zapisane.

Usługa Call Record – przy wybraniu tej opcji usługa zostanie włączona na broadworksie

# Ad. 2 Edycja użytkowników, w tym usuwanie użytkowników.

Użytkownicy którzy zostali dodani w panelu mogą być dowolnie edytowani bądź usuwani. Edycji użytkownika można dokonać poprzez wybranie ikonki reprezentującej przycisk "Edytuj".

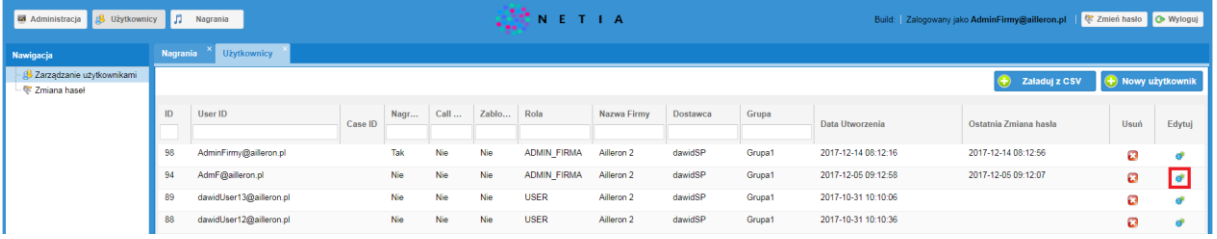

Następnie należy dokonać edycji wybranych pól oraz kliknąć przycisk "Zapisz".

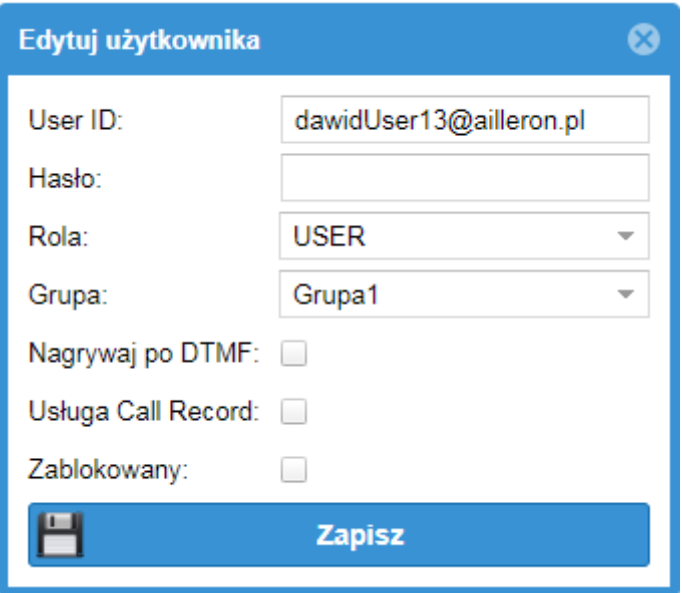

Poza polami, które pojawiły się przy tworzeniu użytkownika, w trakcie edycji możliwe jest również zablokowanie/odblokowanie użytkownika. Opcja ta uniemożliwi bądź pozwoli użytkownikowi na dostęp do panelu.

Usuwanie użytkownika następuje poprzez wybranie ikonki reprezentującej przycisk "Usuń".

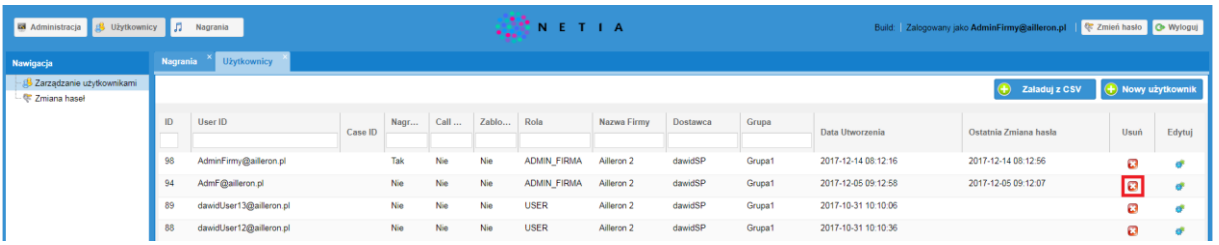

Następnie należy potwierdzić chęć usunięcia użytkownika poprzez kliknięcie przycisku "Tak".

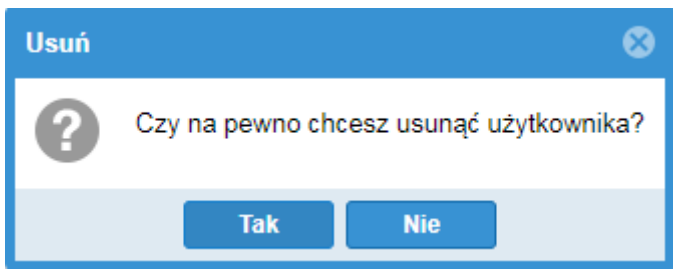

Ad. 3 Filtrowanie użytkowników po wybranych kryteriach (id użytkownika, user ID, nagrywaj po DTMF, call record, zablokowany, rola użytkownika, nazwa firmy użytkownika, dostawca, grupa użytkownika).

Filtrowanie użytkowników polega na ich wyszukiwaniu po określonych kryteriach. Wszystkie okna filtrowania zaznaczone zostały poniżej. Filtrowania dokonuje się poprzez wpisywanie ciągu liter bądź cyfr i kliknięcia przycisku Enter.

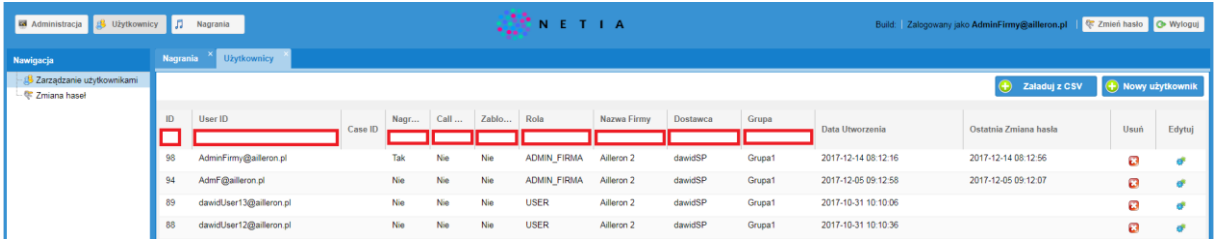

## 3.2 Zmiana haseł.

Zmiana hasła może nastąpić dla każdego użytkownika poprzez kliknięcie ikonki reprezentującej przycisk "Edytuj" w zakładce "Użytkownicy"  $\rightarrow$  "Zmiana haseł".

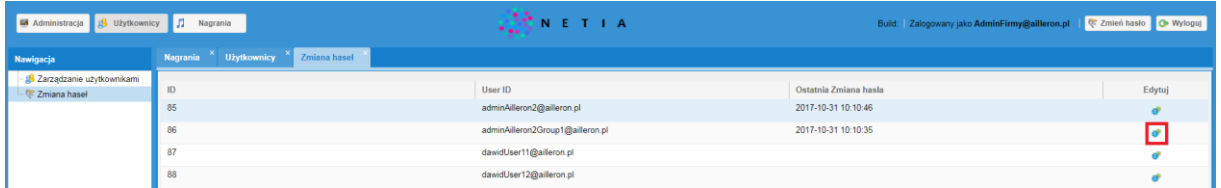

Następnie należy podać i powtórzyć nowe hasło dla wybranego użytkownika oraz kliknąć przycisk "Zapisz".

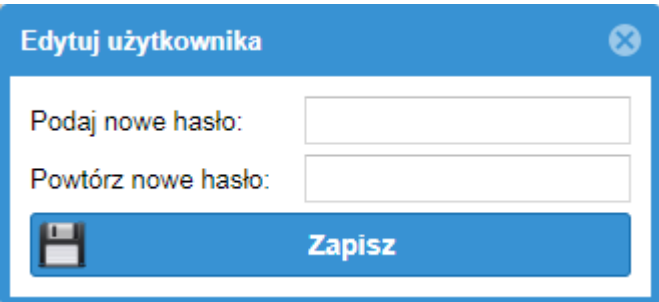

#### 4. ADMINISTRACJA.

Przejście do zakładki "Administracja" następuje poprzez kliknięcie przycisku o nazwie "Administracja", a następnie wybraniu z okna nawigacji działu związanego z administracją (grupy, firmy).

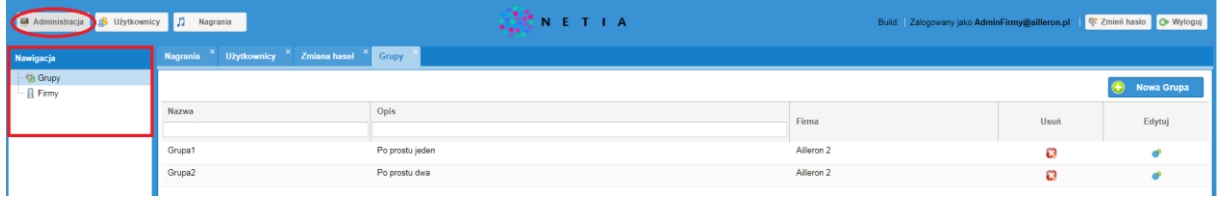

#### 4.1 Grupy.

Do głównych zadań związanych z grupami należą:

- 1 Tworzenie grup
- 2 Edycja grup, w tym usuwanie grup
- 3 Filtrowanie grup po nazwie oraz opisie

#### Ad. 1 Tworzenie grup.

Aby dodać grupę należy kliknąć przycisk "Nowa grupa", znajdujący się w prawym górnym rogu ekranu.

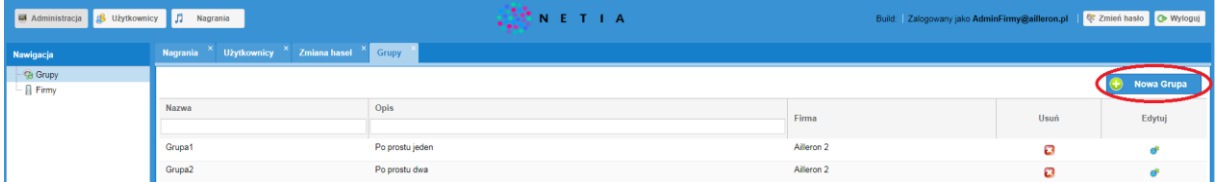

Następnie konieczne jest wprowadzenie nazwy grupy, opisu grupy oraz przypisanie grupy do firmy (administrator firmy może przypisać grupę jedynie do firmy, której jest administratorem).

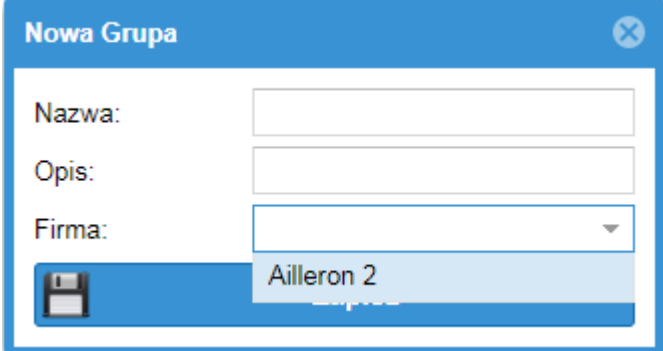

Utworzenie grupy zatwierdzamy przyciskiem "Zapisz".

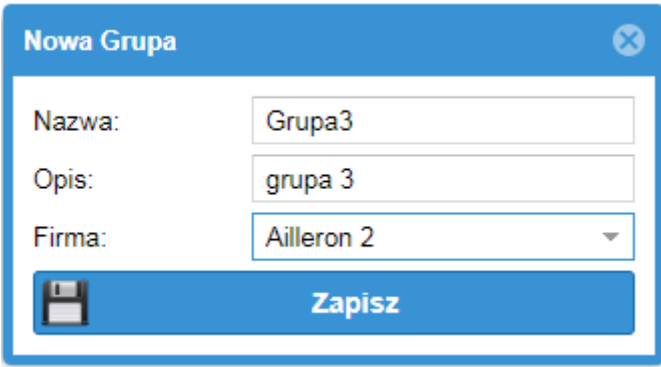

#### Ad. 2 Edycja grup, w tym usuwanie grup.

Grupy które zostały dodane mogą być dowolnie edytowane bądź usuwane. Edycji grupy można dokonać poprzez wybranie ikonki reprezentującej przycisk "Edytuj".

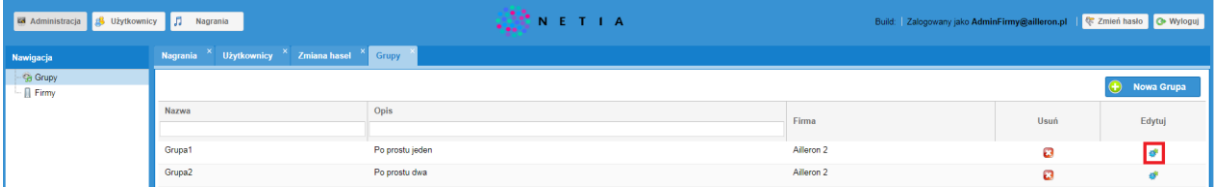

Następnie należy dokonać edycji wybranych pól oraz kliknąć przycisk "Zapisz".

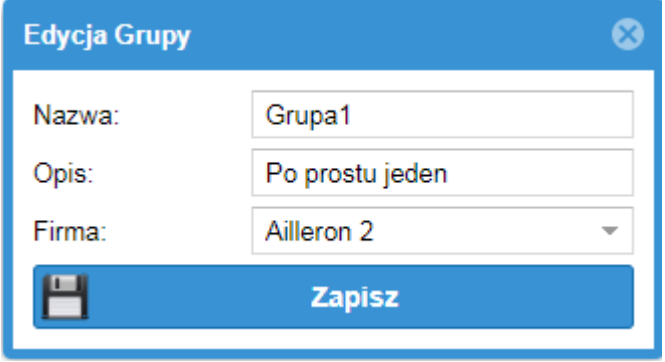

Usuwanie grup następuje poprzez wybranie ikonki reprezentującej przycisk "Usuń".

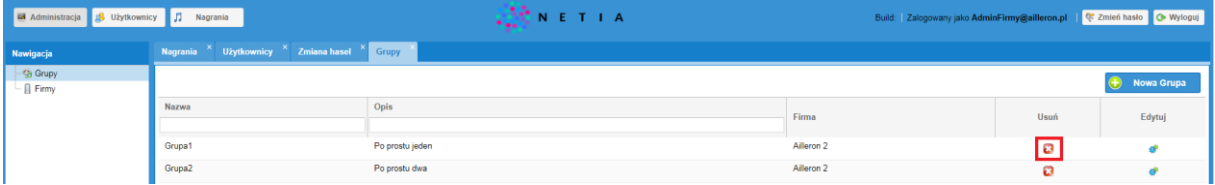

Następnie należy potwierdzić chęć usunięcia grupy poprzez kliknięcie przycisku "Tak".

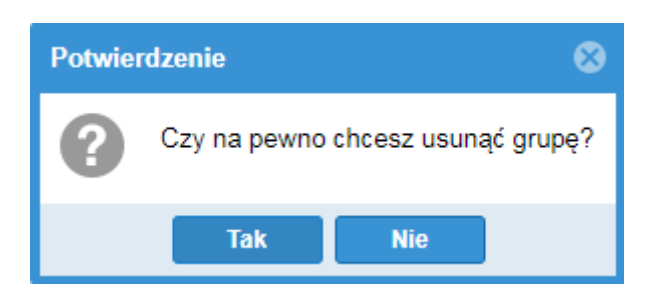

#### Ad. 3 Filtrowanie grup po nazwie oraz opisie.

Okna filtrowania przedstawione zostały poniżej. Filtrowania dokonuje się poprzez wpisywanie ciągu liter i cyfr oraz kliknięcia przycisku Enter.

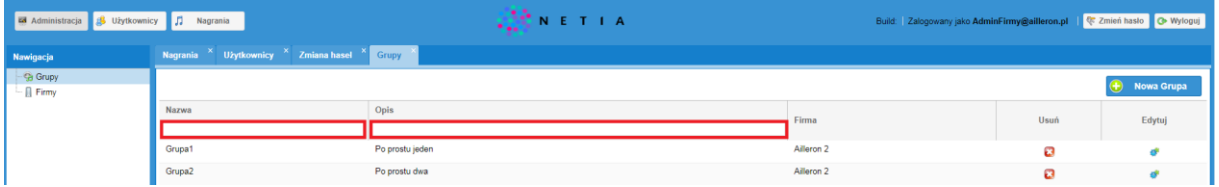

# 4.2 Firmy.

Do głównego zadania związanego z firmą administratora należy:

1 – Edycja firmy

## Ad. 1 Edycja firmy

Edycji firmy można dokonać poprzez wybranie ikonki reprezentującej przycisk "Edytuj".

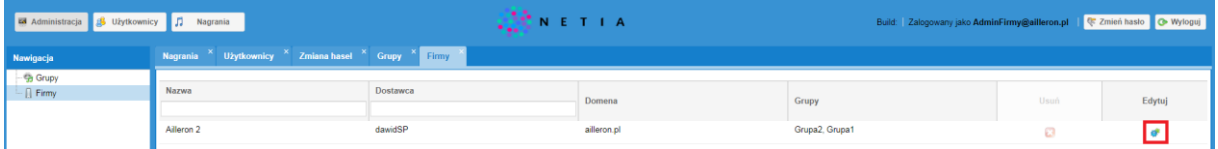

Następnie należy dokonać edycji możliwych pól oraz kliknąć przycisk "Zapisz".

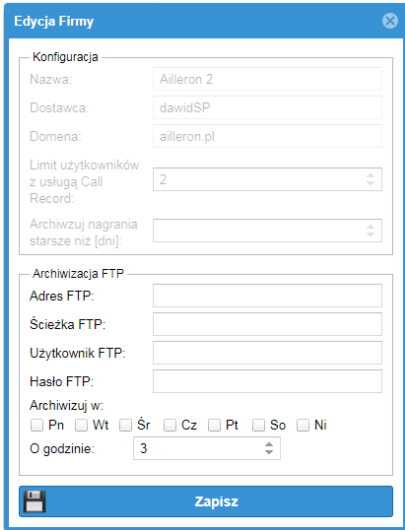

Pola, które podlegają edycji to:

Adres FTP – adres zewnętrznego FTP, na który maj być przesyłane zarchiwizowane nagrania

Ścieżka FTP – ścieżka do katalogu docelowego na zasobie FTP Użytkownik FTP – nazwa służąca do logowania na serwer FTP Hasło FTP – hasło służące do logowania na serwer FTP Archiwizuj w – parametr umożliwiający archiwizację w określony dzień, o określonej godzinie

W zakładce "Firmy" występują pola do filtrowania firm, jednak jako administrator firmy użytkownik ma jedynie dostęp do firmy, w której jest administratorem. Z tego też powodu pola filtrowania powinny zostać pominięte przez administratora firmy.